# **CAN 总线中继延距、网络扩展 CAN Bridge 2**

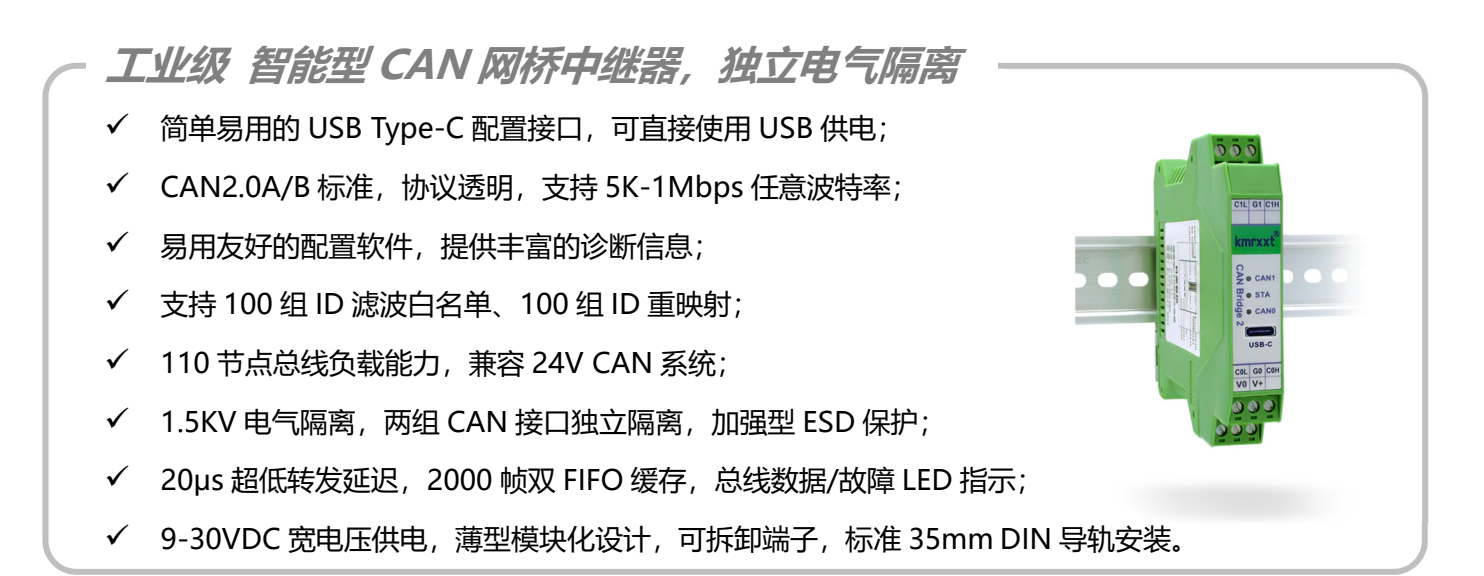

# 简介

 CAN Bridge2 是一款高性价比工业级 CAN 总线网桥中继器,具有 2 个独立电气隔离的 CAN 总线接口, 实现 CAN 总线的中继功能,能将不同速率的 CAN 网络之间的数据存储转发。产品广泛用于汽车电子、工业自动控 制设备、安全防范系统、智能仪器仪表等场合。通过 USB Type-C 接口连接 PC,可轻松配置每个通道的通信波特 率,ID 滤波以及 ID 重映射。

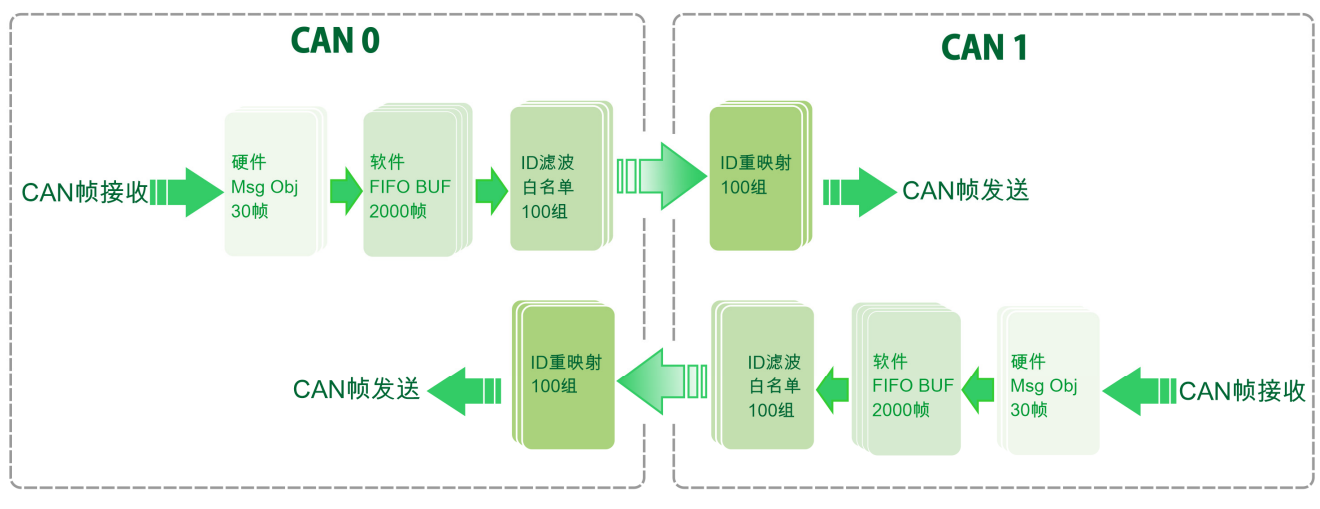

#### **CAN Bridge2 功能原理**

## **典型应用:**

- 1. 隔离保护、抑制干扰, 总线故障分析诊断;
- 2. 中继延距、网络扩容,改变网络拓扑结构;
- 3. 桥接不同波特率的设备,实现不同通信波特率的 CAN 网络互联;
- 4. 使用 ID 滤波功能, 选择性转发数据, 控制网段负荷;
- 5. 使用 ID 重映射功能, 重新分配 ID, 区分设备。

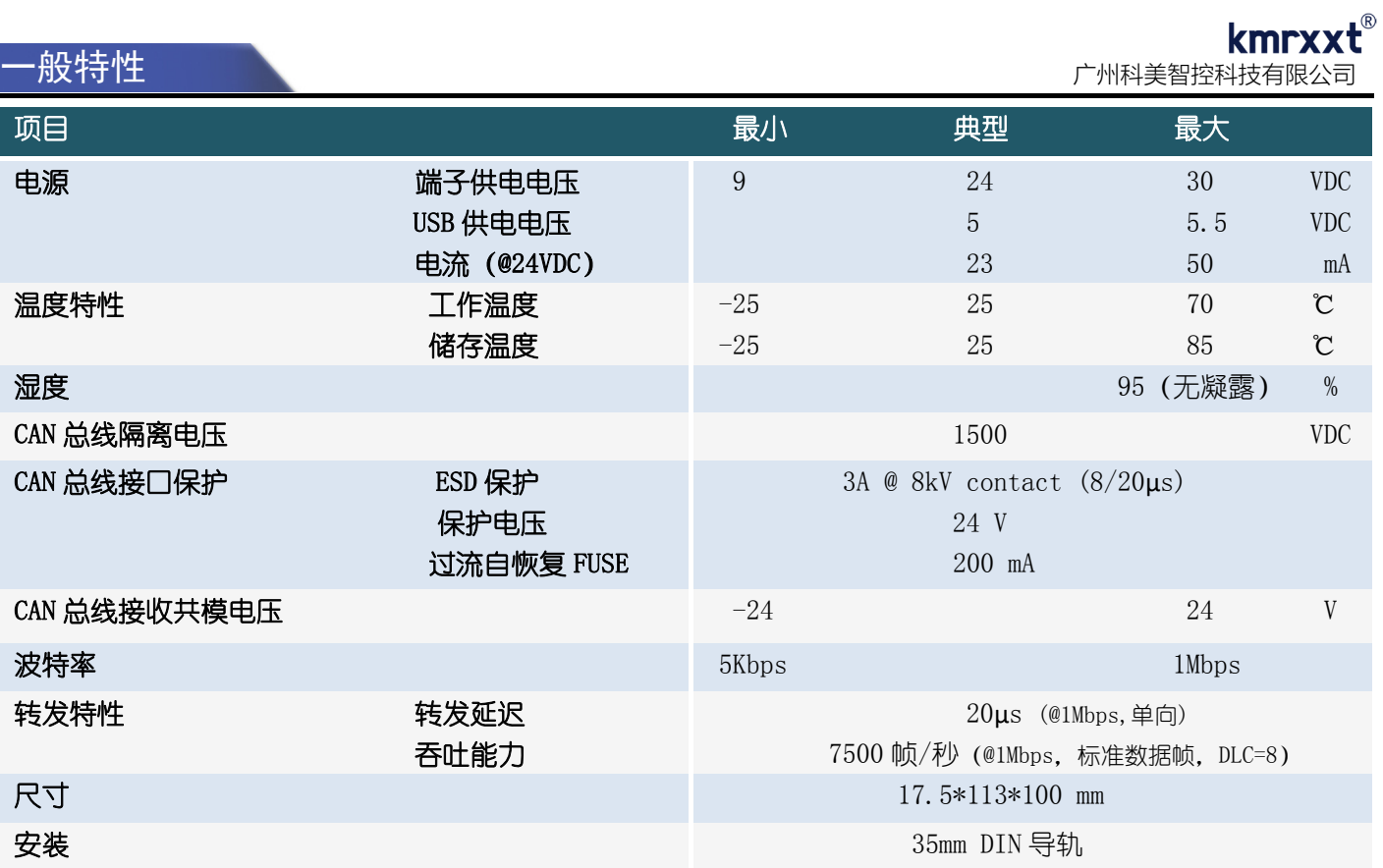

# **波特率与实用通讯距离(网段)**

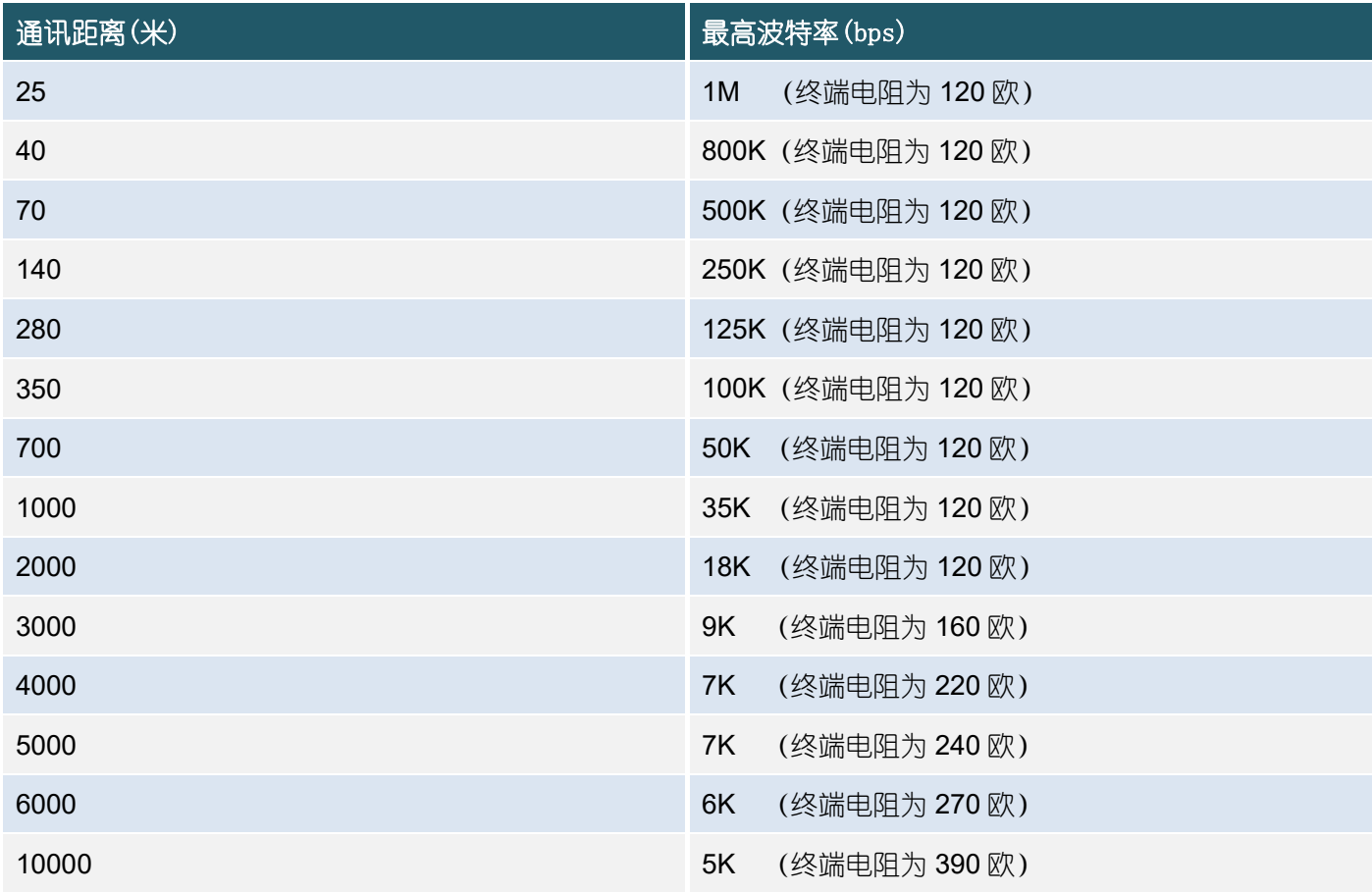

# 安装及标识指示

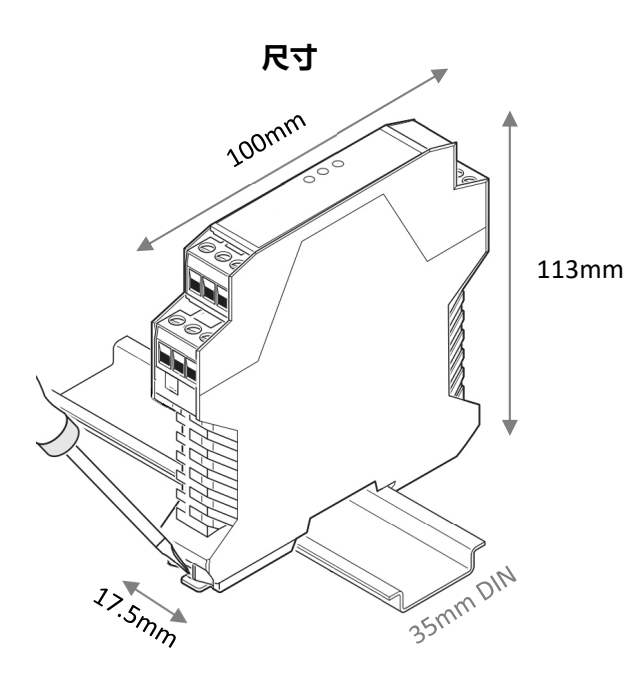

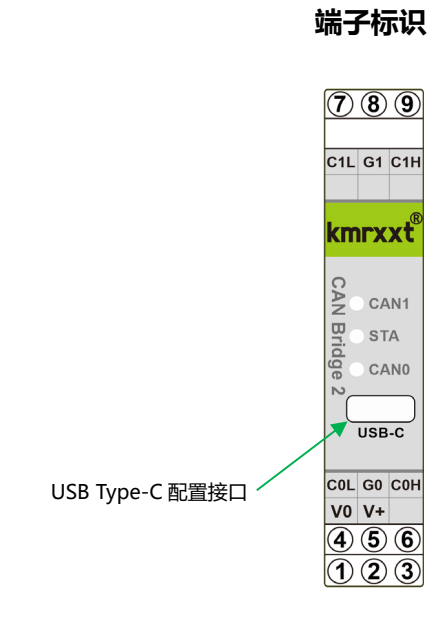

#### 端子定义

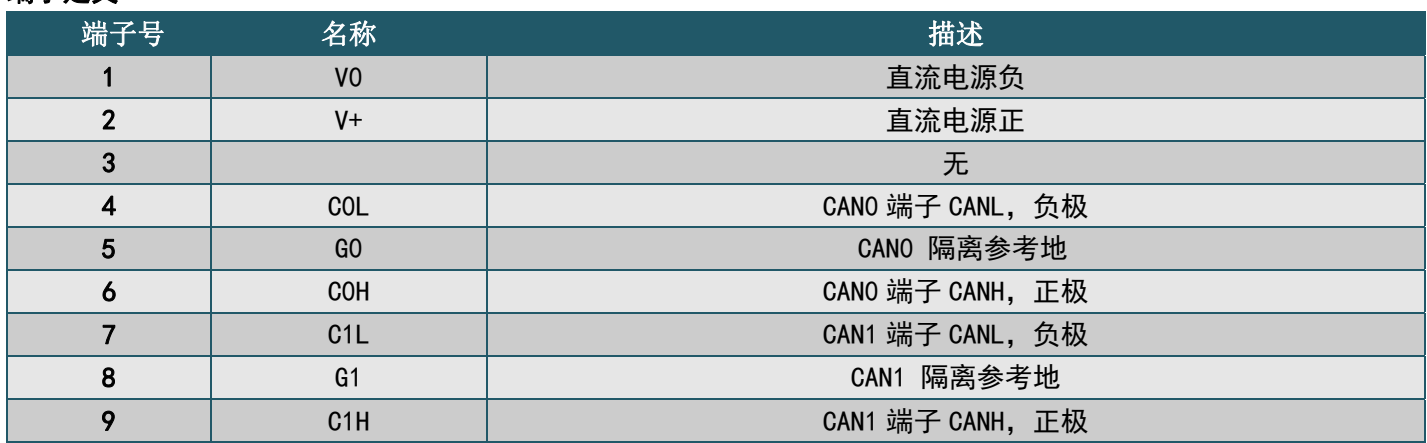

# 指示灯

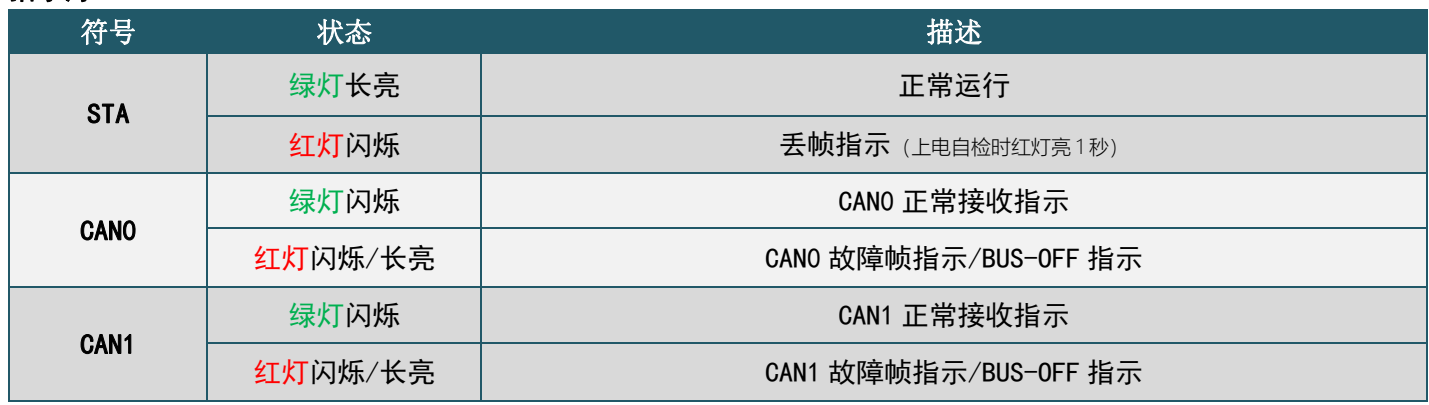

# kmrxxt® 广州科美智控科技有限公司

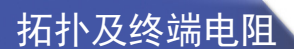

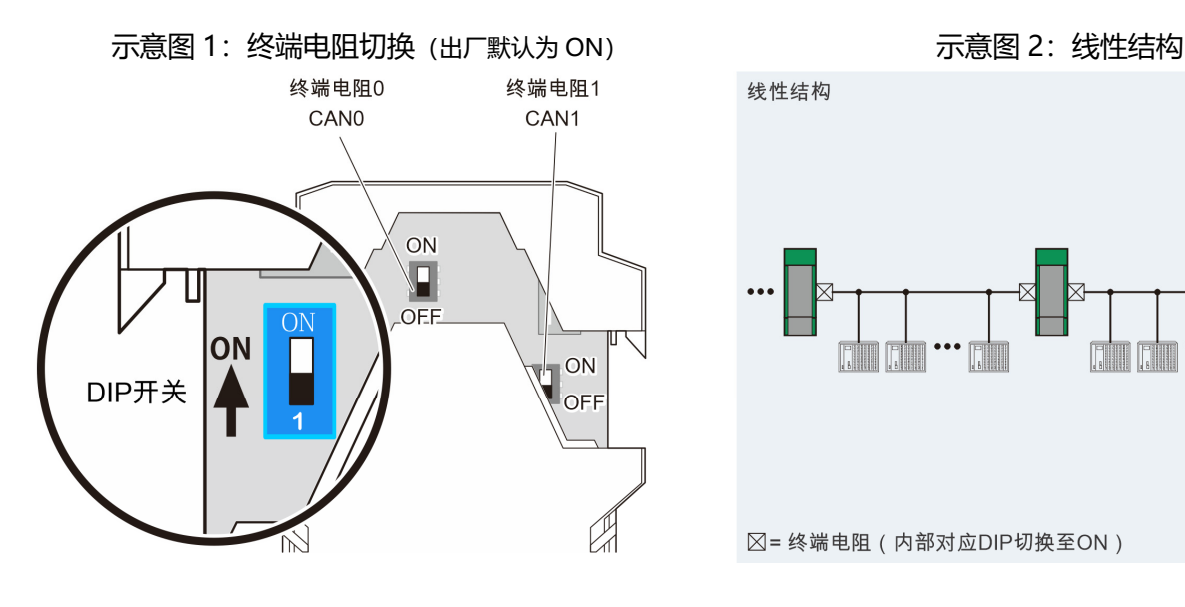

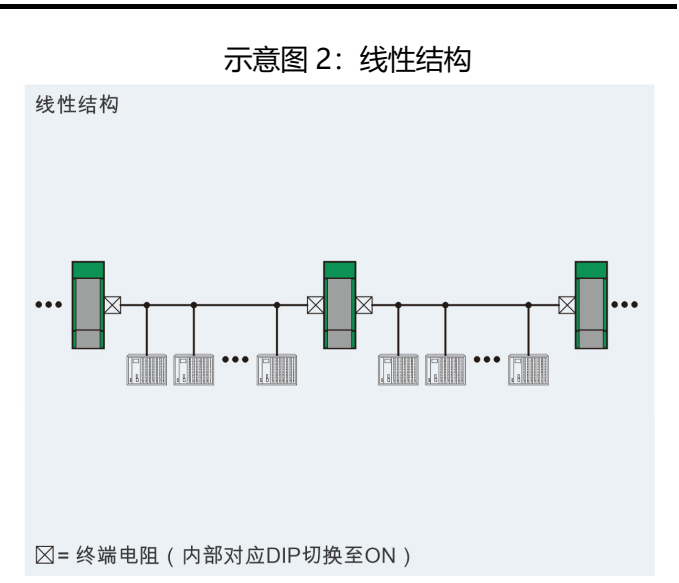

示意图 3:星形结构 わけの インスコン おおし うちのあい 示意图 4: 树形结构

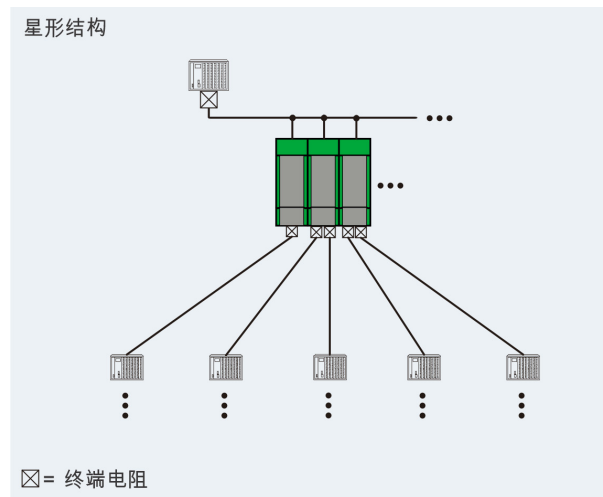

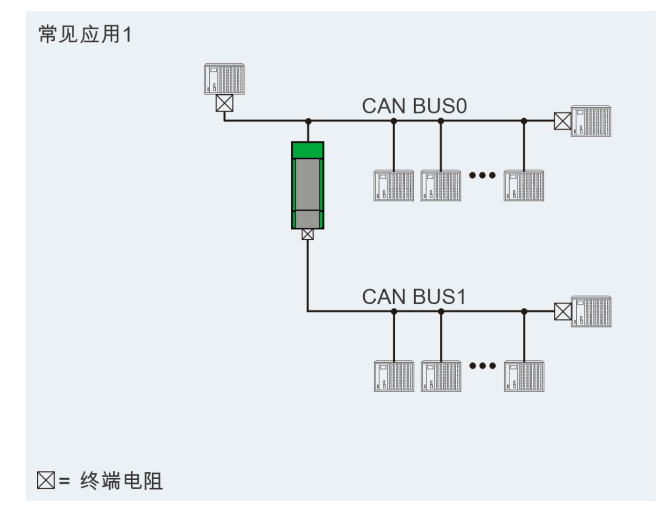

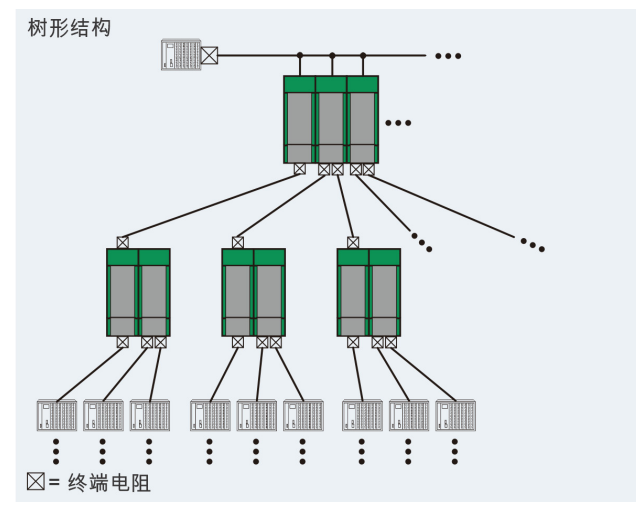

示意图 5:常见应用 1 示意图 6:常见应用 2

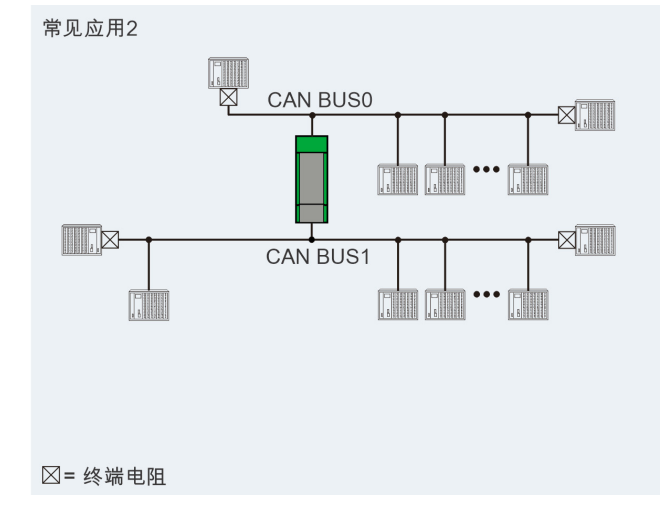

# **1. 参数配置软件及 USB 连接**

- a. USB 驱动以及参数配置软件 KM Tools 可通过 http://www.kmrxxt.com/support.asp 下载;
- b. CAN Bridge2 通过面板上 USB-C 接口连接 PC 端进行参数配置;
- c. Win7 及以上版本操作系统免安装驱动,连接后将自动识别为虚拟串口(USB 串行设备)。无法正常识别的 PC 也可通过安装 USB 驱动, 识别为 Nuvoton Virtual COM Port。软件初始界面如下图 6 示;
- d. 单击对应的 COM 口 (图 6①处) 可进入模块配置界面 (图 7) , 无需使用"查找设备"功能;

提示:如果点击对应 COM 口后并未进入配置界面,请检查当前 COM 口号是否正确。

| $ \Box$ $\times$<br>kmrxxt <sup>®</sup><br>模块参数配置软件 KM Tools V1.2.17 |                          |                             |                                                                                                    |  |  |  |
|----------------------------------------------------------------------|--------------------------|-----------------------------|----------------------------------------------------------------------------------------------------|--|--|--|
| 工具设置帮助<br>文件                                                         |                          |                             |                                                                                                    |  |  |  |
| <b>GRO</b><br>TX>>                                                   |                          |                             |                                                                                                    |  |  |  |
| 查找设备<br>通信报文<br>刷新端口<br>断开连接                                         |                          |                             |                                                                                                    |  |  |  |
| 资源<br>状态                                                             | 设备                       |                             |                                                                                                    |  |  |  |
| $\Box$ COM<br>EL COM4, Nuvoton                                       | 支持产品                     |                             |                                                                                                    |  |  |  |
|                                                                      | 型号                       | 功能                          |                                                                                                    |  |  |  |
|                                                                      | SP-4055                  | Modbus RTU, 8DI + 8DO       |                                                                                                    |  |  |  |
|                                                                      | SP-4069                  | Modbus RTU, 8ch Relay       |                                                                                                    |  |  |  |
|                                                                      | SP-3017                  | Modbus RTU, 8AI, 0/4-20mA专用 |                                                                                                    |  |  |  |
|                                                                      | $SP-4017+$               | Modbus RTU, 8AI + 2DO       |                                                                                                    |  |  |  |
|                                                                      | SP-3128<br>SP-4024       | Modbus RTU, 4AO + 4DI       | 型号:<br>CAN Bridge 2                                                                                                    |  |  |  |
|                                                                      |                          | Modbus RTU, 4AO + 4DI       |                                                                                                    |  |  |  |
|                                                                      | SP-4015                  | Modbus RTU, 6RTD            |                                                                                                    |  |  |  |
|                                                                      | SP-3018                  | Modbus RTU, 10T/C           |                                                                                                    |  |  |  |
|                                                                      | SP-4018+<br>CAN Bridge 2 | Modbus RTU, 8T/C + 2DO      |                                                                                                    |  |  |  |
|                                                                      |                          | CAN Bridge, 2port           | 介绍:<br>CAN Bridge2是一款高性价比工业级CAN总线网桥中继器, 具                                                                                                    |  |  |  |
|                                                                      |                          |                             | 有2个电气隔离的CAN总线接口,能实现CAN总线的中继功能,能将<br>不同速率的CAN网络之间的数据存储转发。产品广泛用于汽车电<br>子、工业自动控制设备、安全防范系统、智能仪器仪表等场合。通过<br>USB Type-C接口,可轻松配置每个通道的通讯波特率, ID滤波以及<br>ID重映射。 |  |  |  |
|                                                                      |                          |                             | 未选择端口,请连接。                                                                                                    |  |  |  |

图 6 初始界面

#### **2. 端口参数**

CAN Bridge2 提供 3 种波特率配置方式: 预置模式、手动输入模式、专家模式。各端口波特率可独立配置。

a. 预置模式 (图 7):

○1 预置模式直接通过波特率下拉列表选择需要的波特率,预置多达 13 种常用波特率,均满足 CiA 采样位 置的建议:

波特率 > 800K: 75% 波特率 > 500K: 80% 波特率 <= 500K: 87.5%

- ○2 右侧界面提示位时间(bit-time)的具体细节,以供参考。
- ○3 总线 BUS-OFF 恢复时间:CAN 总线严重错误触发总线关闭后,用户可根据实际需求,延迟总线恢复。 该参数为 0ms 时, 表示立即恢复。

过滤远程帧:选项使能时,该端口接收的远程帧将被丢弃。

○4 点击"应用"后,当前参数储存至模块,并即刻生效,无需重启。

| kmrxxt <sup>®</sup>                                                                    |                                                                                                    | 模块参数配置软件 KM Tools V1.2.17                                                                                                    | $ \Box$ $\times$                                                                                                    |
|----------------------------------------------------------------------------------------|----------------------------------------------------------------------------------------------------|----------------------------------------------------------------------------------------------------|----------------------------------------------------------------------------------------------------|
| 文件 工具 设置 帮助                                                                            |                                                                                                    |                                                                                                    |                                                                                                    |
| <b>Genericon</b><br>$\mathsf{TX}\triangleright\triangleright\atop{\leq{\mathsf{CRX}}}$ |                                                                                                    |                                                                                                    |                                                                                                    |
| 刷新端口<br>断开连接 通信报文<br>查找设备                                                              |                                                                                                    |                                                                                                    |                                                                                                    |
| 状态<br>资源                                                                               | 设备 [CB02, CAN网桥, 13.10]                                                                                                    | CANO 端口参数                                                                                                    |                                                                                                    |
| $\Box$ COM                                                                             | ▽  → 端口参数                                                                                                    |                                                                                                    |                                                                                                    |
| ■ 打开<br>EL COM4, Nuvoton<br>[O] CAN Bridge 2                                           | $\Box$ CANO<br>CAN1<br>▽   ID滤波白名单<br><b>O</b> CANO<br>CAN1<br>▽ ■ ID发送重映射<br>$\Box$ CANO<br><b>D</b> CAN1<br>▽ 四 端口诊断<br><b>O</b> CANO<br>$\Box$ CAN1 | 波特率:<br>1000K<br>$\mathbf{I}$ bps<br>总线Bus-off恢复时间:<br>$\exists$ ms<br>$\overline{0}$<br>3<br>□ 过滤远程帧<br>复制CAN0参数至CAN1<br>恢复出厂设置<br>应用 | 计算公式:<br>$\overline{2}$<br>波特率 = 外设时钟clock_freq/(brp*(ts1+ts2+1))<br>采样位置 = (ts1+1)/(ts1+ts2+1) * 100%<br>其中:<br>外设时钟clock freq = 96000000 Hz<br>11 <sub>ta</sub><br>4 <sub>tq</sub><br>1 <sub>ta</sub><br>缓冲段2 ts2<br>同步段<br>缓冲段1 ts1<br>0.0625us<br>0.6875us<br>0.2500us<br>采样位置 75%<br>位时间 = 1.0000us<br>实际波特率 = 1/位时间 = 1000000 bps<br>实际波特率: 1000000 bps<br>波特率误差: 0% |
|                                                                                        |                                                                                                    |                                                                                                    | COM4: 115200-N-8-1 已连接                                                                                                    |

图 7 配置界面: 预置波特率

b. 手动输入模式 (图 8):

○1 手动输入模式,通过波特率下拉列表选择"手动输入",激活输入文本框,该模式通过软件算法,为任 意/特殊波特率提供一种简单易用的设置方法。该算法将在遵循 CiA 采样位置建议的基础上,寻求最优(误 差最小)的波特率值。

○2 位时间的具体配置细节、实际波特率及波特率误差将反映在界面右侧,用户可根据具体情况选择是否应

用。建议波特率误差<0.5%。

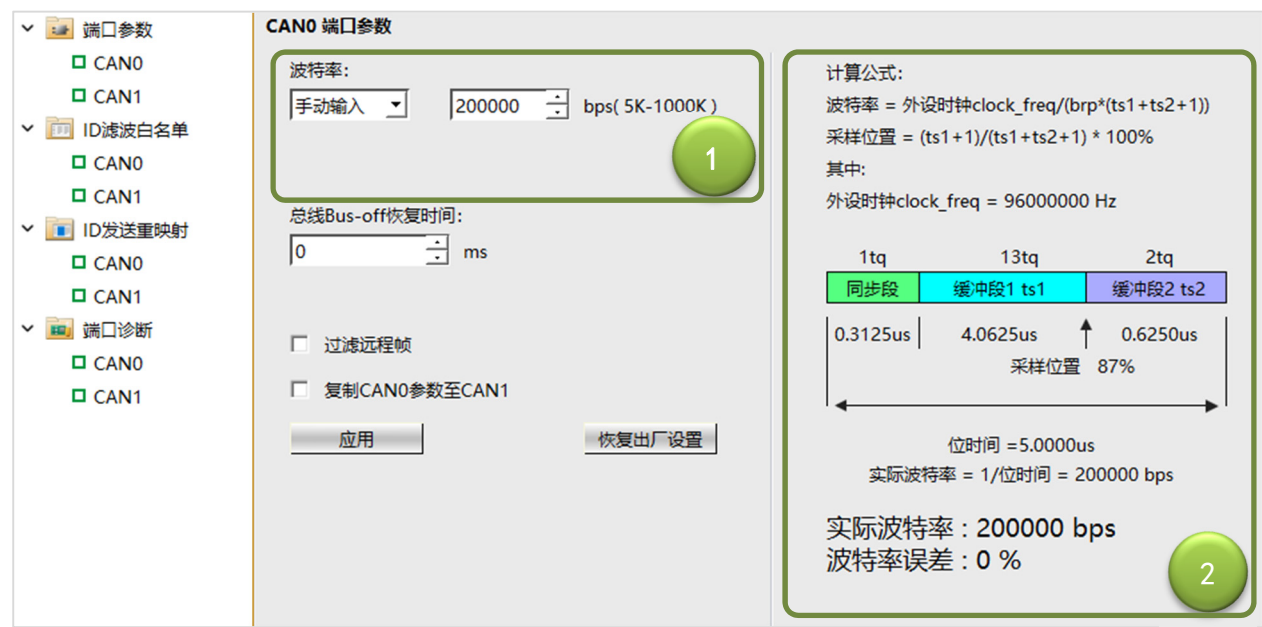

图 8 手动输入

c. 专家模式 (图 9):

○1 通过波特率下拉列表选择"专家模式",激活波特率参数配置框。专家模式下提供对位时间配置的最大 自由度。使用该模式,需要您充分理解 CAN 总线的技术细节。具体请参考 CAN 协议。

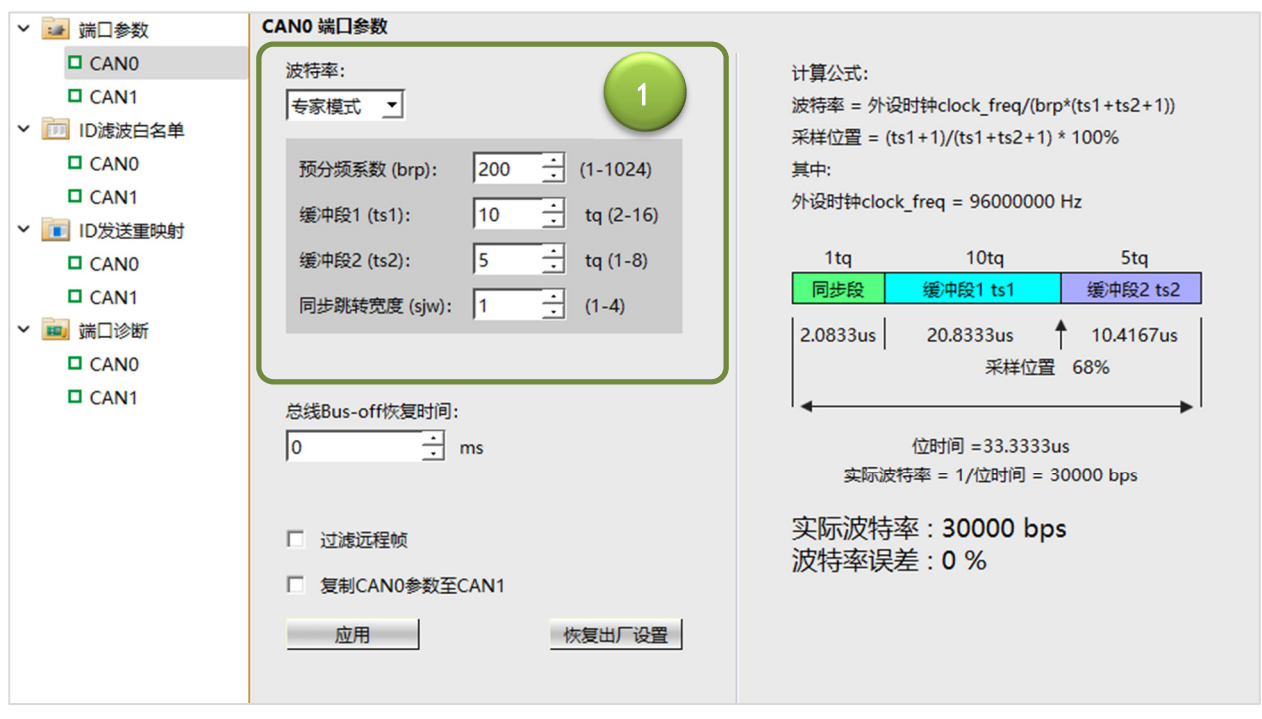

图 9 专家模式

# **3. ID 接收滤波白名单**

CAN Bridge2 每个端口可独立配置多达 100 组的 ID 接收滤波白名单, 通过该功能, 可对每个 CAN 网段的负 载进行合理控制,设置方法参考图 10。

○1 使用该功能,需勾选"启用 ID 滤波白名单"选项,并通过"添加"按钮,增加接收规则。每条规则包 括允许接收的 ID 类型、帧类型、ID 范围。列表"删除"按钮可删除对应条目。

○2 点击"写入"按钮后,所有条目将写入模块储存,并立即生效。"读取"按钮可读出当前模块内部配置。

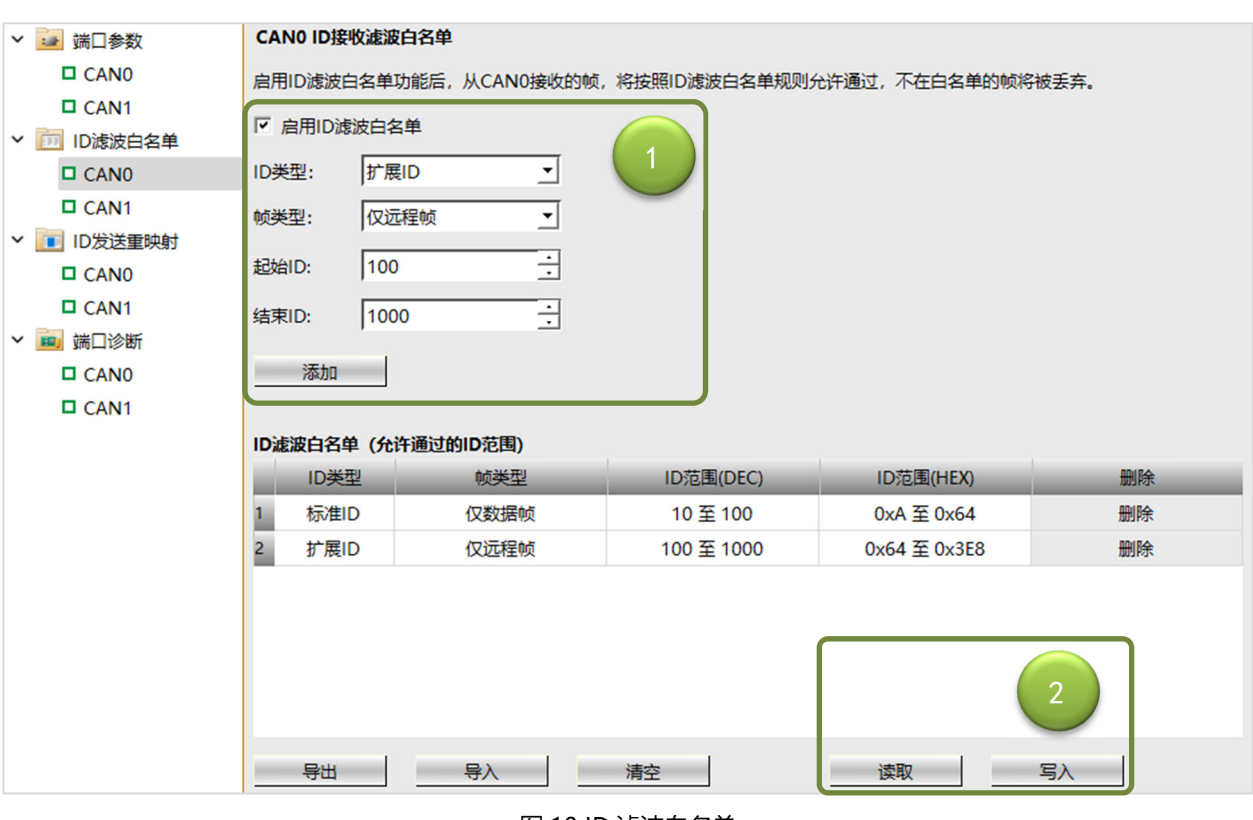

图 10 ID 滤波白名单

## **4. ID 发送重映射**

CAN Bridge2 每个端口可独立配置多达 100 组的 ID 发送重映射,通过该功能,可实现对特定 ID 进行重映射, 设置方法参考图 11。

○1 使用该功能,需勾选"启用 ID 发送重映射"选项,并通过"添加"按钮,增加映射规则。每条规则包 括端口信息、ID 类型、帧类型、ID 范围,可灵活实现以下映射组合:

- a. ID 类型可保持原类型,或标准 ID、扩展 ID 相互映射;
- b. 数据帧可保持原类型, 或映射为远程帧 (注意: 远程帧不能映射为数据帧);
- c. 可自由设置映射的 ID 范围;

广州科美智控科技有限

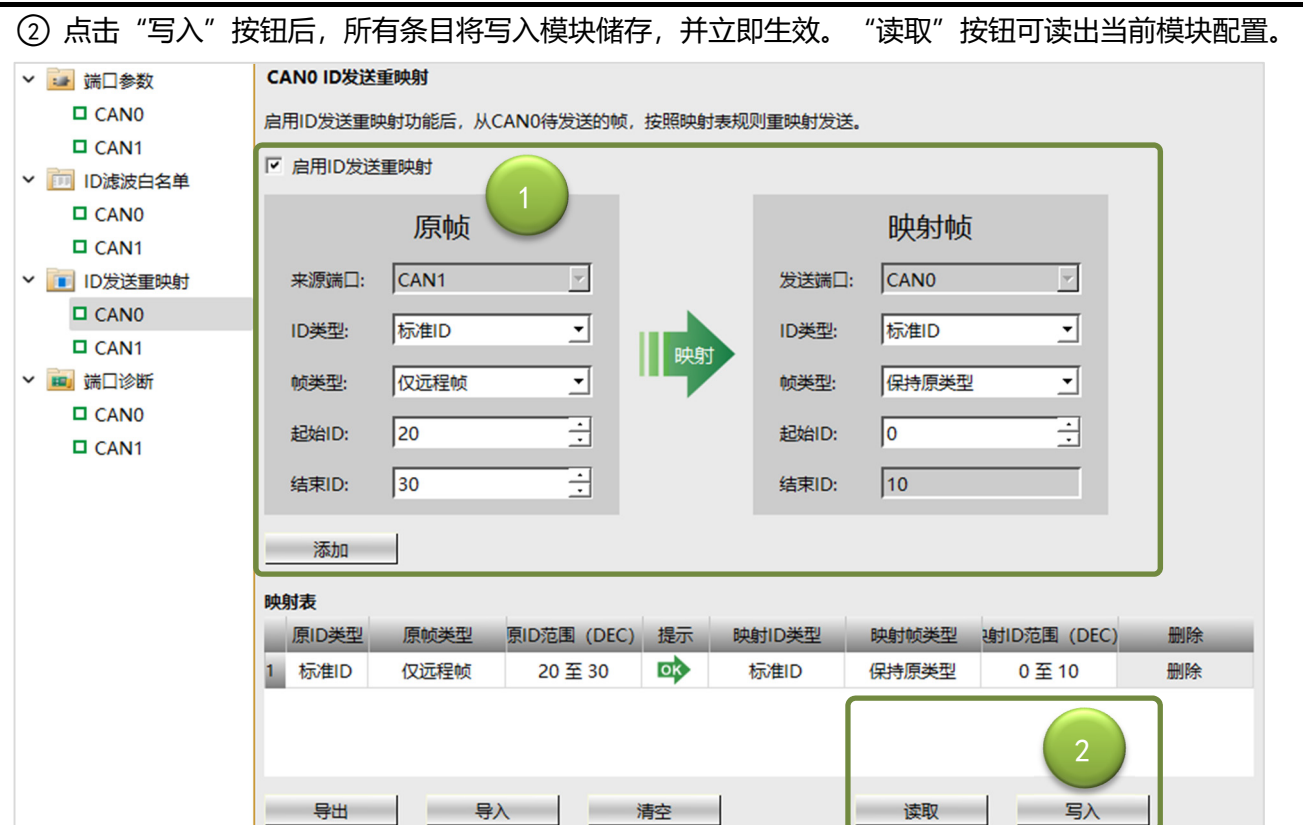

图 11 ID 发送重映射

#### **5. 端口诊断**

CAN Bridge2 提供丰富的总线诊断信息,软件界面 (图 12) 实时反映 CAN 内核状态信息、软件统计信息、 总线利用率曲线以及错误码履历。该功能可帮助用户快速定位总线故障,分析总线通信质量。

- ○1 CAN 内核信息:实时显示 CAN 内核寄存器数值,具体请参考 CAN 协议技术细节。
	- a. 总线状态:正常 (REC=0, TEC=0)、主动错误 (Error Active)、被动错误 (Error Passive)、 总线关闭(BUS-OFF);
	- b. 发送错误计数 TEC:0-255,接收错误计数 REC:0-127;
	- c. 最后错误码 LEC: 记录最后一次总线错误码。

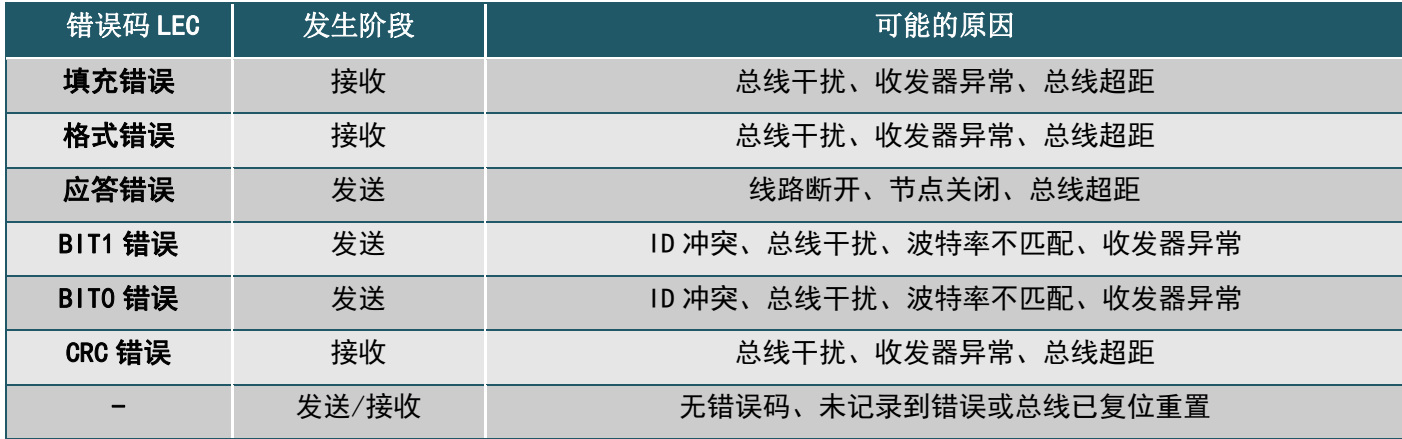

○2 软件统计:实时反馈软件统计的收发帧数,故障帧率,总线关闭(BUS-OFF)次数以及总线利用率(曲

线)。收发计数为无符号 32 位整型, 溢出后软件将自动清零统计, 或可通过"重置"键手动复位统计。

○3 错误码履历:记录总线曾经触发的错误码,包括触发时刻的 TEC、REC 及总线状态。

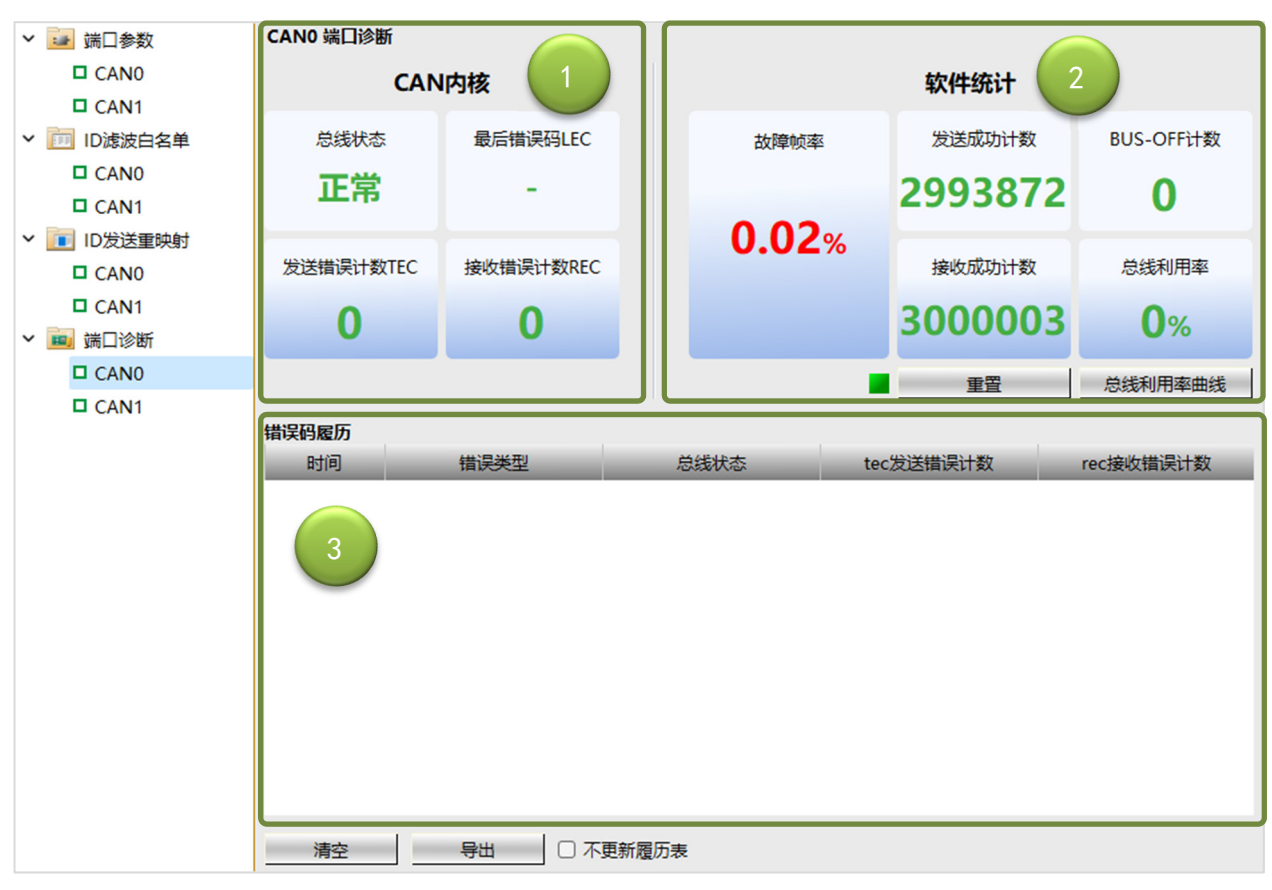

图 12 诊断界面

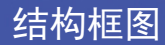

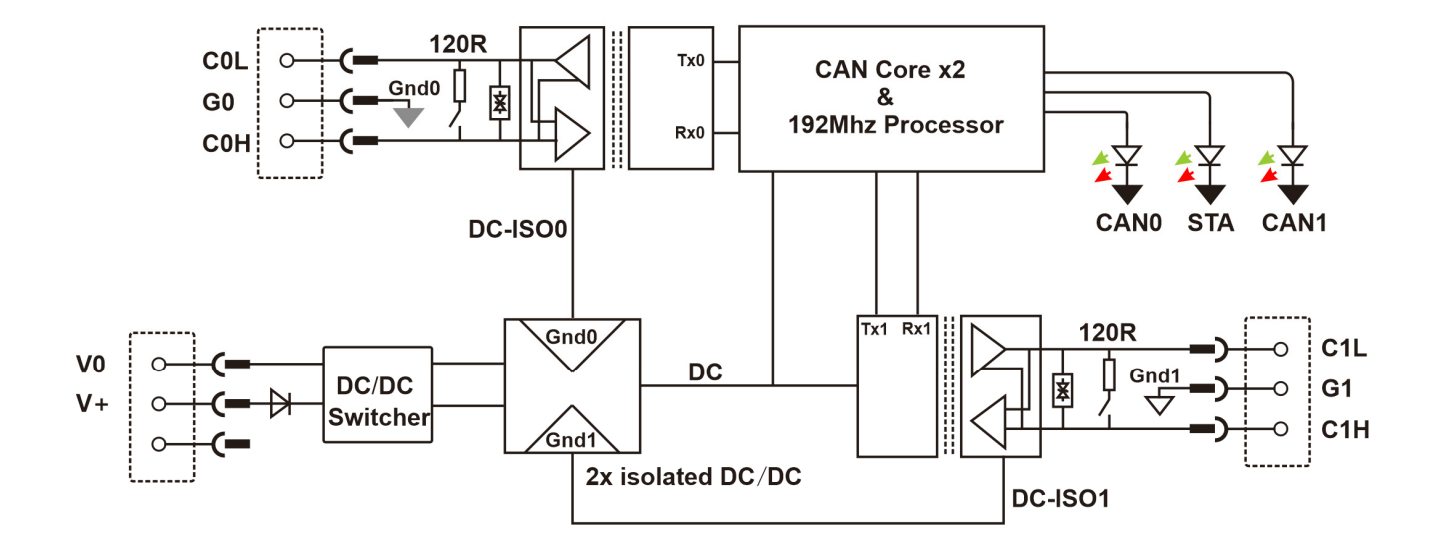

CAN 波特率与极限帧数/秒(假设数据长度为 8,不考虑故障帧、位填充、帧间隙)

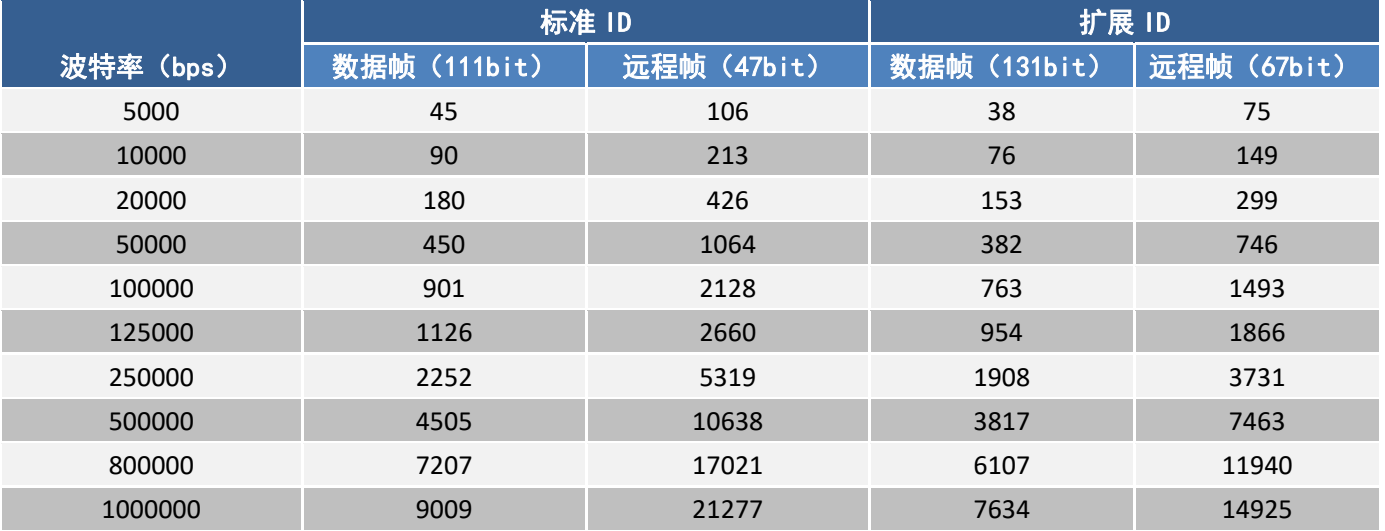

# **联系我们:**

官方网站:www.kmrxxt.com

服务热线:4000-171-660

the contract of the contract of the contract of the contract of the contract of 包装清单 中继器 1 PCS 3P 接线端子 3 PCS